# 07Viewer(ゼロナナ・ビューワー)とは?

「Windows/iPad/iPhone/Android」でどこにいても使える住環境情報ツールです。 単独でも、オーセブンの商品と連動しても使えます。 社内のスケジュールや現場の進捗、ホームページの更新状況、図面の仕上がり状況を確認できます。 エクステリア・シミュレーター、写真メモツールなど「業務支援」機能もついています。

07Viewerが仕事のスタート画面になります。

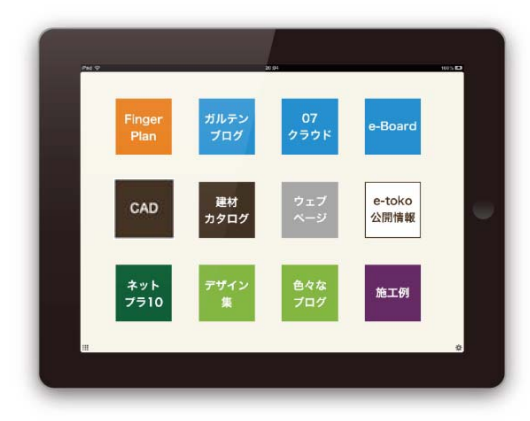

07Viewerで出来ること

#### プロ向け

案件ごとの進捗確認や現場の確認

よく使うWEBサイトの登録・閲覧

オーセブンCAD図面、動くエクステリアVRの確認

エクステリア・インテリアシミュレーターを 打合せツールとして利用

ホームページ・ブログ管理

現場写真・メモツール

その他オーセブンのWEBサービスに連動

#### 一般向け

目次

エクステリア関係の求人・求職情報・学校を探す 建材カタログ・デザイン集・施工例の閲覧

お仕事で。

現場でも、お打合せ中でも、 どこにいても パッと今必要な画面が開けます。 時間短縮で効率UP スマートなプレゼンで売上UP

ご自宅の外構・リフォームに。 これから工事を検討されている方には プロの知識とアイデアがつまった 情報ツールとしてご利用いただけます。 イメージをふくらませて 納得のいくすまいづくりをサポート

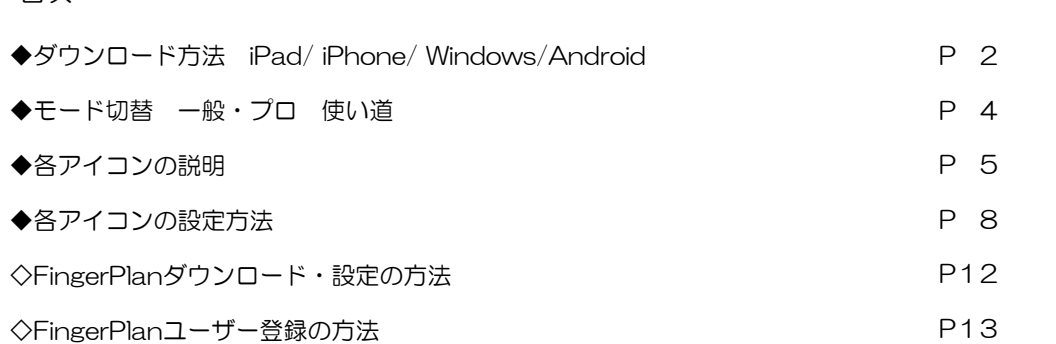

ダウンロード方法 みんじょう しゅうしゅう しゅうしゅう しょうかい

07Viewerは無料でダウンロードしてすぐにお使いいただけます。 「Windows/iPad/iPhone/Android」それぞれでダウンロードが必要です。

Windows版のダウンロード

(1)オーセブンホームページから07Viewerのページを開きます。

http://www.o-seven.co.jp/

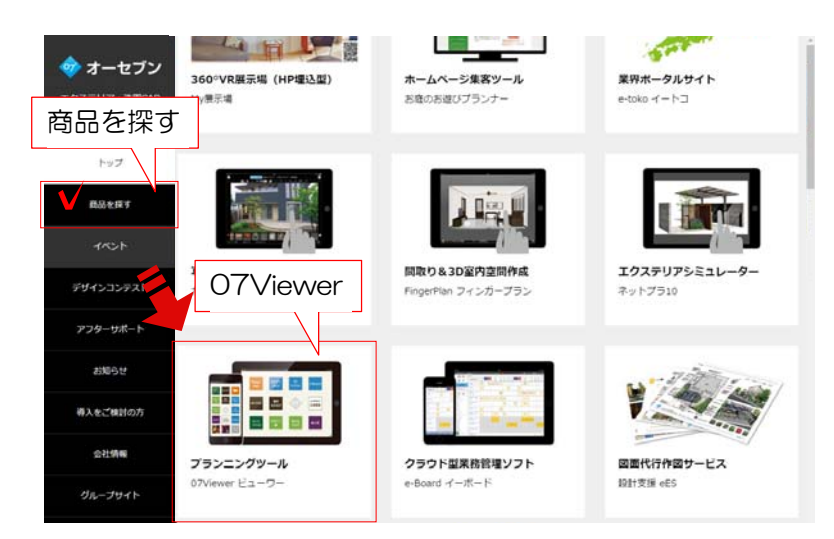

(2)Windows版のボタンをクリックします。

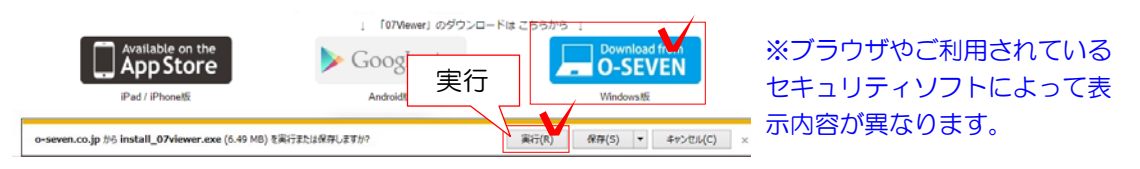

(3)インストールが始まります。

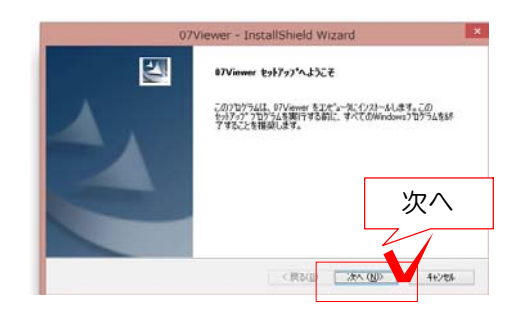

(4)デスクトップにアイコンが出来ます。

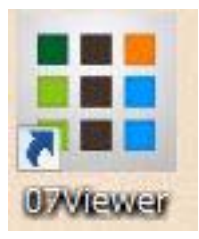

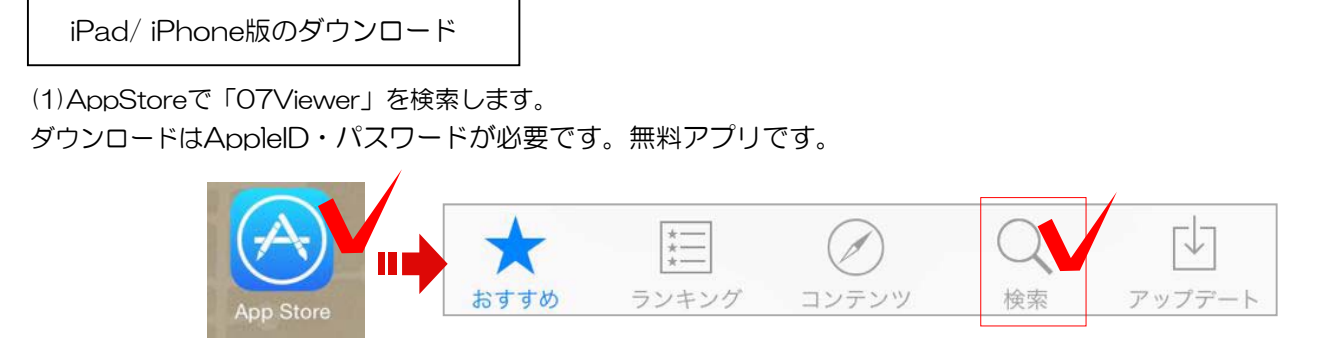

#### (2)イントールを開始します。デスクトップにアイコンが出来ます。

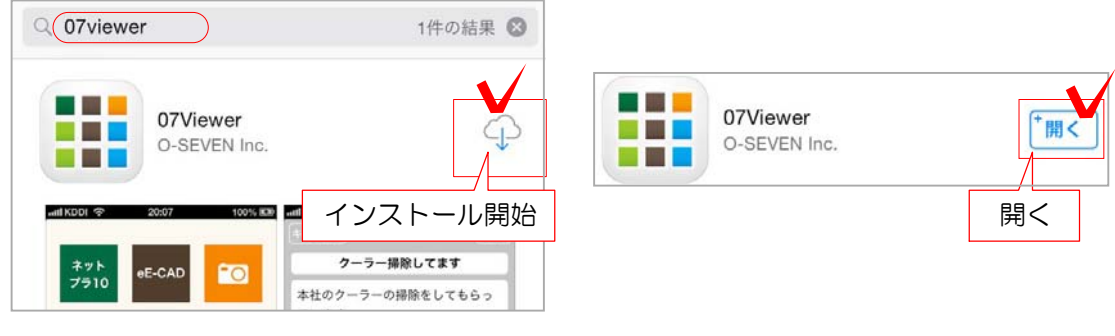

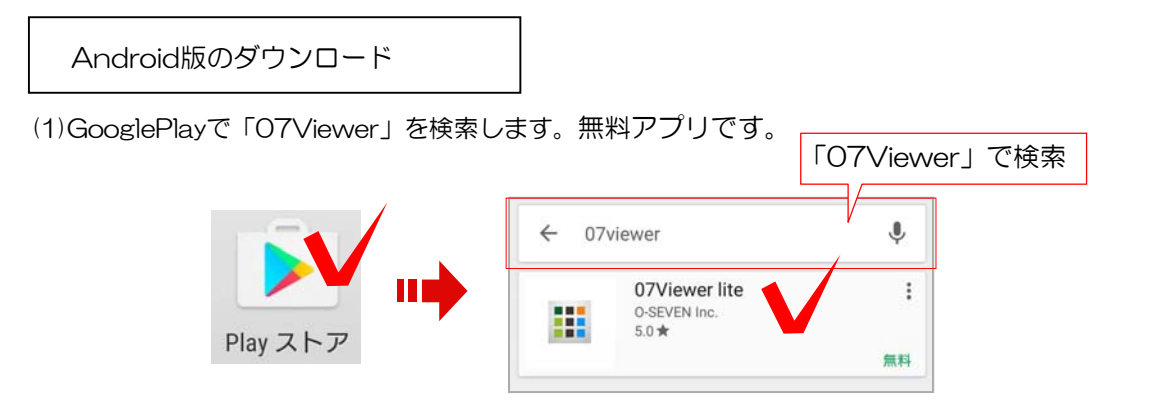

(2)イントールを開始します。デスクトップにアイコンが出来ます。

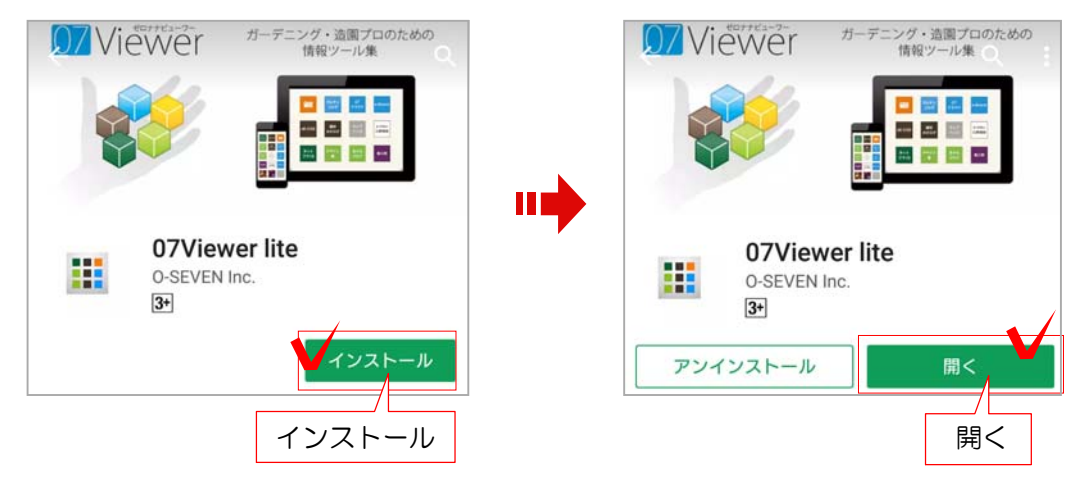

# モード切替 一般・プロ 使い道

07Viewerの画面は「一般の方」と「プロの方」向けの2通りあります。 それぞれの使い道を説明します。

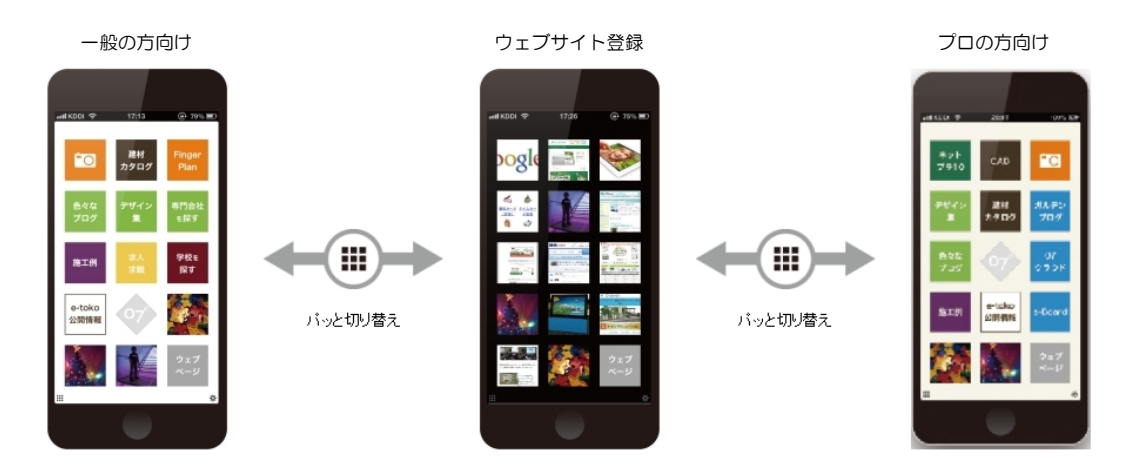

#### 【住環境 一般 一般の方向け】

専門知識がなくても使えるインテリア・エクステリアのツールです。 自宅の新築・リフォーム・外構工事を検討されている方にお勧めです。 無料で使える間取り作成ツール「FingerPlan」で自宅のインテリアプランを作成出来ます。 建材カタログや、プロのブログ、デザイン集を参考に出来ます。 便利な写真・メモ機能も使えます。

#### 【住環境 プロ プロの方向け】

エクステリア・造園・リフォーム・不動産等のお仕事をされている方にお勧めです。 オーセブンのCADやクラウド型業務管理e-Boardとの連動で仕事がさらに効率化します。 ガルテンブログの更新、e-toko会社情報更新もここから行います。 便利な写真・メモ機能で現場の状況が記録出来ます。 図面や施工写真のプレゼンが出来ます。 業務でも打合せでも使えるツールが揃っています。

#### 【ウェブランチャー ウェブサイト登録】

よく使うお気に入りのWEBサイトを登録出来ます。

#### 切り替え方法

左下のボタンをクリック(タップ)します。 使いたいモードを選んで切り替えが出来ます。

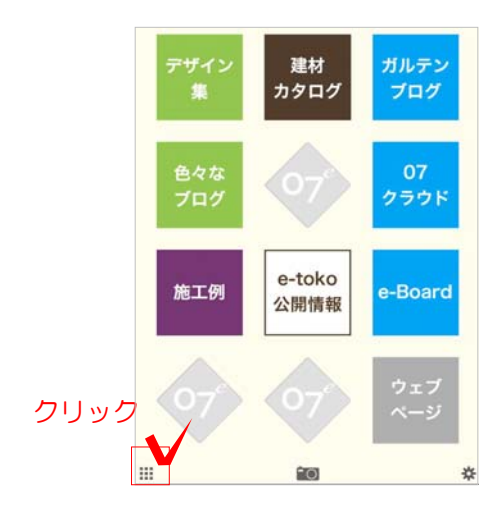

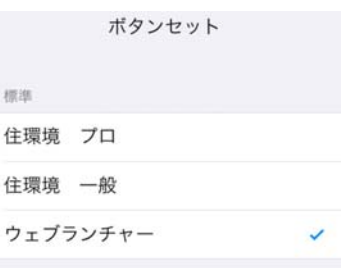

07Viewerの各アイコンの説明です。

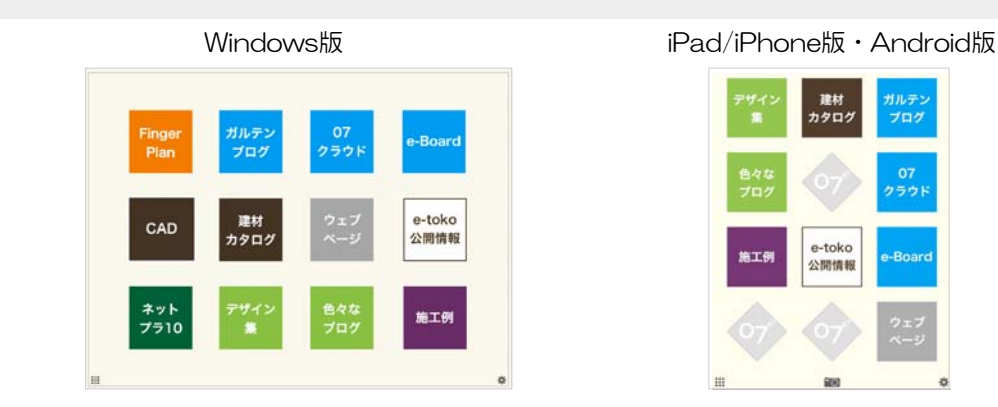

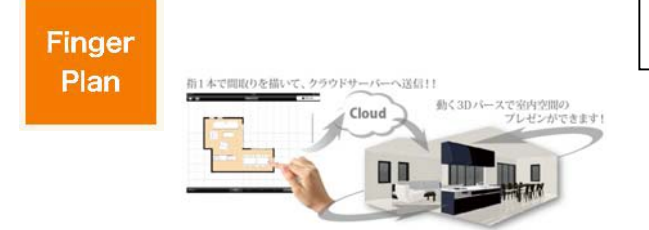

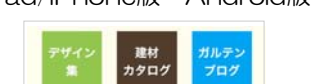

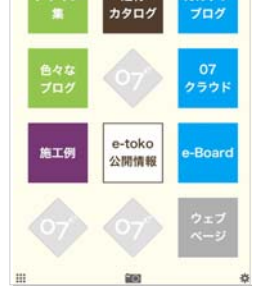

FingerPlan フィンガープラン

間取り作成アプリです。 指(マウス)でなぞるだけで簡単に間取りを描 くことができ、イメージパースや360度回転す るVRパースが作成出来ます。

# ネットプラ10

誰でも簡単にデザインできるエクステリアシミ ュレーターです。タッチで選択していくだけで 外構のイメージパース、動くVRパースが作成 出来ます。建材カタログと連動して新商品情報 も受け取れ、営業ツールとしても活躍します。

## CAD キャド

Windows版ではオーセブンCADが起動します。 (※インストールされているPCのみ) iPad/iPhone/Androidはe-Boardと連動して 保存された図面やVRデータを見ることが出来 ます。

**e-Board** クラウド型グループウェア·業務管理ツール

スタッフスケジュール、物件・現場状況・顧客 情報の管理が出来るネット上のホワイトボード です。物件箱を作って資料や現場の情報をUP します。過去の物件も素早く引き出せます。 iPad/iPhoneで持ち歩けばどこにいても瞬時に スケジュール 工程管理 物件情報 現場・社内の最新情報を共有できます。

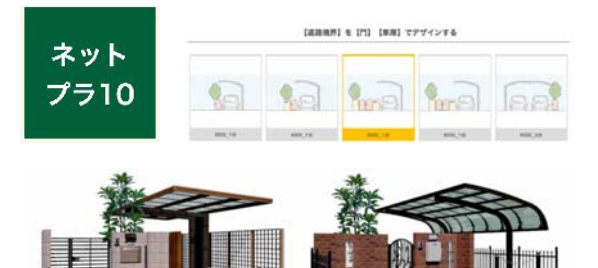

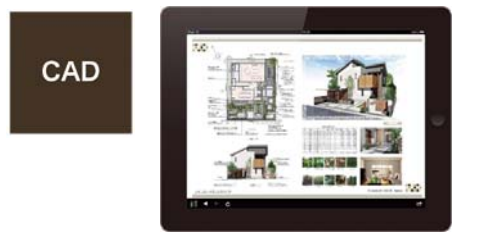

e-Board

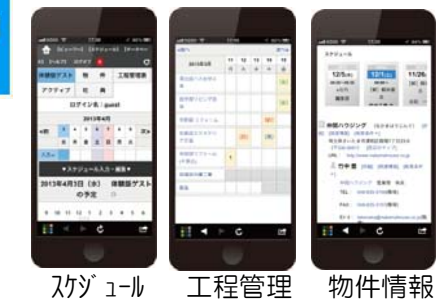

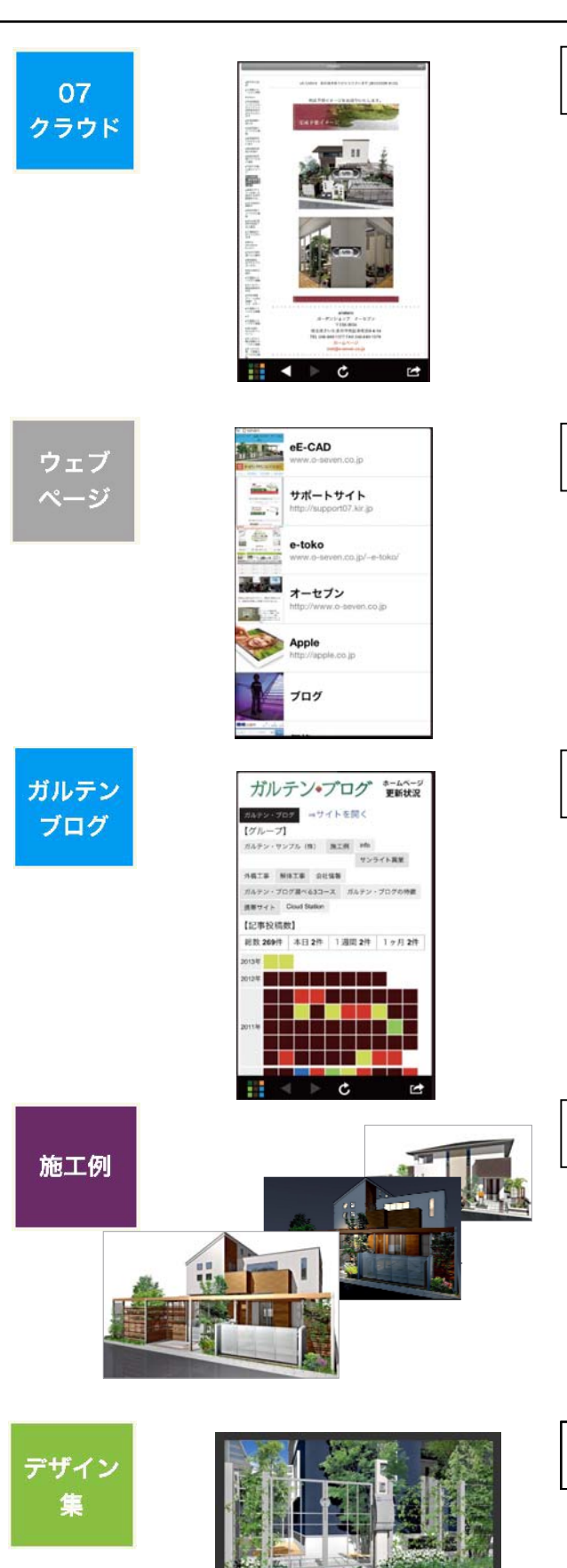

# 07クラウド

クラウド(ネット)上でデータを保管・共有する ことが出来ます。

オーセブンCADバージョン10以上をご契約さ れていれば1GBを利用出来ます。

ビジュアルメールや動くVRデータを07クラウ ドにUPしてメールを送ればデータが重くなり ません。

# ウェブページ

よく使うお気に入りのサイトを登録しておくこ とが出来ます。サイトの画像も自由に登録出来 ます。

# ガルテンブログ

オーセブンのエクステリア・造園専用ホームペ ージ作成サービスです。 お客様のサイトのアクセス数や記事の質などを ひと目でチェックすることが出来ます。

#### 施工例

e-tokoプレミアム会員の方、ガルテンブログを 利用されている方はUPした自社の施工写真が 自動で整理され写真集のように見せることが出来 ます。

一般の方もプロの施工例を見ることが出来ます。

# デザイン集

e-tokoデザイン集を見ることが出来ます。 気に入ったプランはお気に入り登録したり、 オーセブンのCADに取り込むことが出来るの で打合せで使うとCAD図面を作成するときに 便利です。

**IS RED** 

## e-tokoプログ 最新の100件 色々な 00-101-2000年表示中 3/2 (月) 足臓負債ケアをツメの切り方調理<br>27 (月) 10:00~ 調理:受精きみらさん +10:30~7<br>の切り方って、かなり言葉なんだって! 一足爪の切り方<br>円 [定調気管] 第25個 + 4,000円 (サスリプレゼント行) ブログ **は ライフスタイルに合わせたリフォー** 5日のリフォーム工事を承りました。お届スペースを有効<br>5. 雑草対策を発行してはしいと、ご相談いただいた程。<br>10.4.1 16回を発動な空間ヘリフォームさせていただきま<br>Eに1万両いのテラスを無工。洗濯・・・ internazione della condita.<br>Informazione famolia - 25%にリソンにいった時に対して<br>さのに、ふさいていました。お気呂の<br>で日本してしてあるので、現場を気に<br>、竹造の土台には、石積みを使い変体 e-tokoマップ 住宅・リフォーム<br>庭やエクステリアのことは e-toko 公開情報

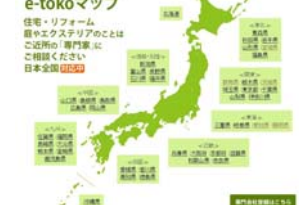

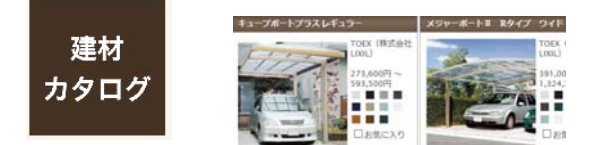

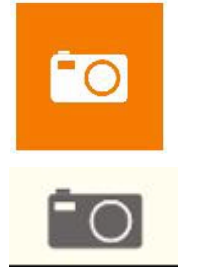

「一般」のモードのみませんです。 アイコンです こうしゃ しゅうしゅう しゅうしゅう しゅうしゅう しゅうしゅう しゅうしゅう しゅうしゅう しゅうしゅう しゅうしゅう しゅうしゃ しゅうしゃ しゅうしゃ しゅうしゃ しゅうしゃ

般」のモードのみ表示されるアイコンです

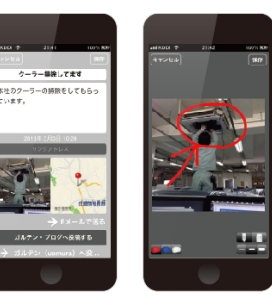

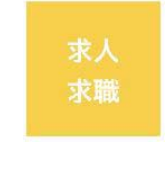

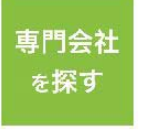

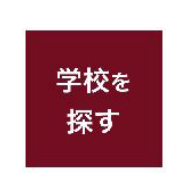

# 色々なブログ

エクステリアや住まいに関するブログ記事を収 集してタイムラインでご紹介するe-tokoブログ の閲覧が出来ます。

e-tokoマップ(ミニホームページ)と連動し、会 社のPR効果も引き出します。どなたでも各種 ブログを登録できます。

## e-toko公開情報

e-toko会員の方の登録状況・公開内容の確認・ 編集が出来ます。

e-toko会員にまだ登録をされていない方は、 こちらからすぐに登録が可能です。

## 建材カタログ

エクステリアメーカーの商品カタログです。 お気に入り登録も出来ます。

## 現場写真・メモツール

iPad、iPhoneで使えるメモツールです。 写真を撮ったり、撮った写真に手書きメモを入力 することが出来るツールです。メモはそのまま メール送信、e-Board、ガルテンブログにUPす ることが出来ます。 (Window版では使えません「にわ・なび」が起動します)

#### 求人求職

e-toko会員の企業が募集しているエクステリア 関係の求人・求職情報を利用できます。

## 専門会社を探す

外構・リフォーム施工を依頼出来る専門業者を 地域から探すことが出来ます。

### 学校を探す

農業・造園関係の学科がある学校を探すことが 出来ます。

#### 7

07Viewerの設定ボタンと各アイコンの設定方法です。

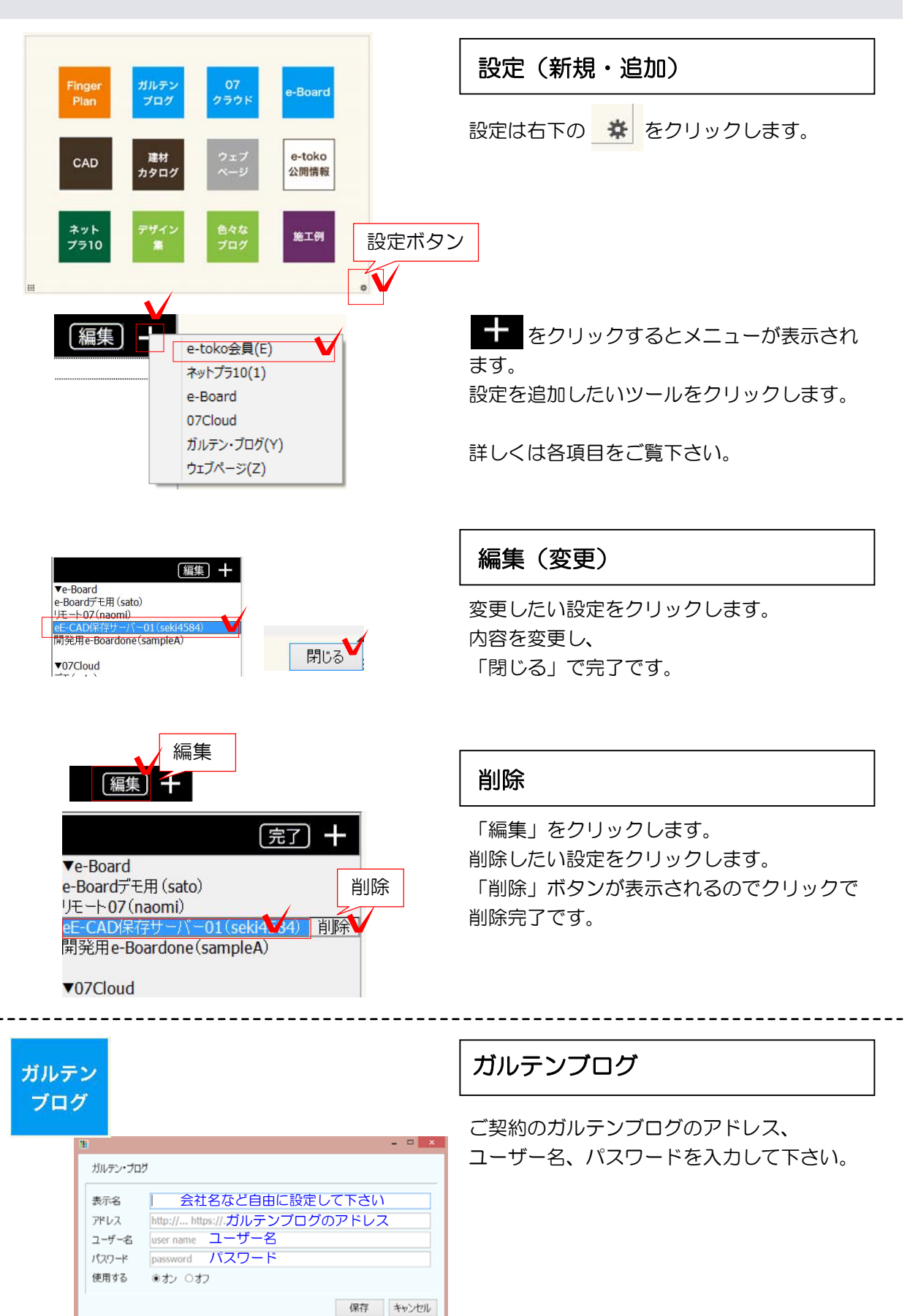

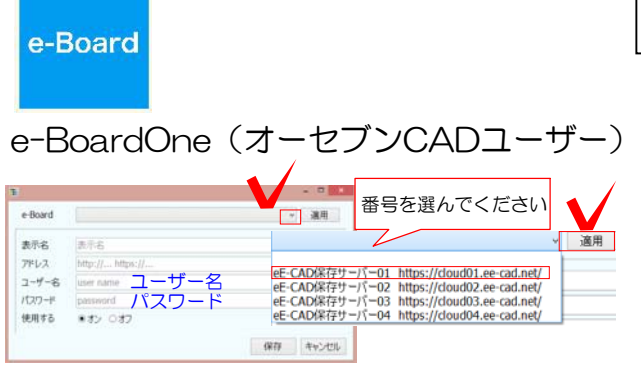

※納品設定管理ツールで自動入力された方は 設定が出来ています。

e-Board

#### オーセブンCADユーザーの方のe-Board

Oneは、納品時にお渡しする書類に記載されたア ドレス・ユーザー名・パスワードをご確認くださ い。保存サーバー番号を選び「適用」をクリック するとアドレスのみ自動で入力されます。 iPad/iPhone/Androidは自動入力できないので手 動でアドレスを入力をして下さい。

ユーザー名・パスワードは07アップデートサポー トツールと同じです。

#### e-Boardをご契約の方

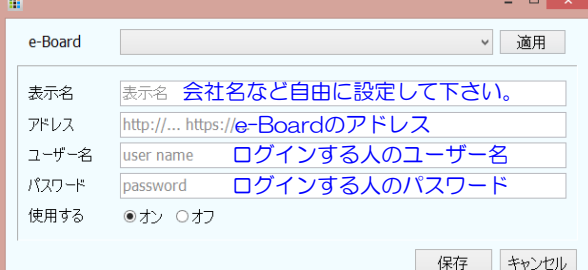

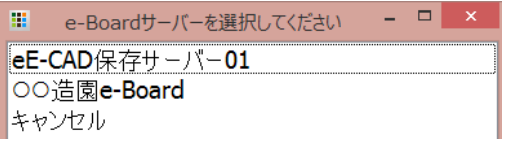

オフ

[編集] 十

eE-CAD保存サーバー01 OO浩閑e-Board パスワード

使用する

password

○オン◎オフ

#### e-Boardフル版をご契約いただいた方

オーセブンよりお知らせしたe-Boardのアドレス ・ユーザー名・パスワードを入力して下さい。

メンバーを追加した場合は設定したログインする スタッフのユーザー名・パスワードを入力して下 さい。

e-Boardを複数登録した場合は開く際に選択 できるようになります。 1台のPCを複数のメンバーで使う場合などは ログインするユーザーごとに登録しましょう。

使わないe-Boardの設定は 削除、または非表示に出来ます。

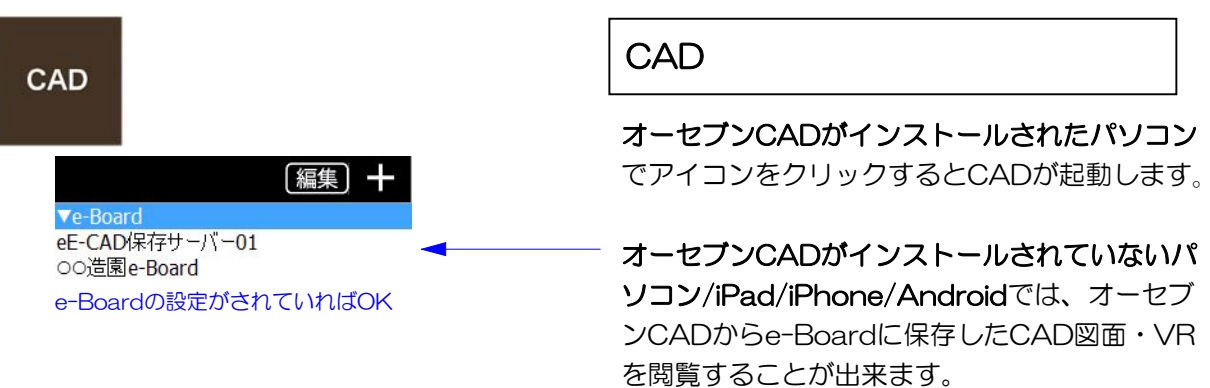

保存

(設定は上のe-Boardの設定と連動します)

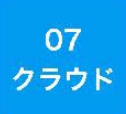

### オーセブンCADバージョン10以上 で利用できる07クラウド

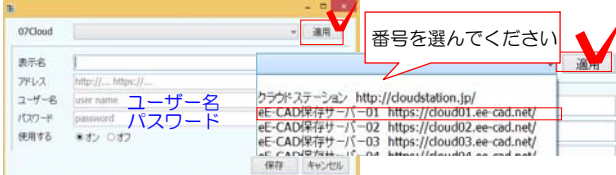

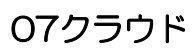

オーセブンCADユーザーの方は、納品 設定管理ツールで自動入力されます。

納品時にお渡しする書類に記載されたアドレス ・ユーザー名・パスワードをご確認ください。 保存サーバー番号を選び「適用」をクリックす るとアドレスのみ自動で入力されます。 iPad/iPhoneは自動入力できないので手動で アドレスを入力をして下さい。

ユーザー名・パスワードは07アップデートサ ポートツールと同じです。

# 07クラウドを別途ご契約いただいてい る方は、クラウドステーションを選択して下 さい。

07クラウドのアイコンをクリックした後、 ご契約時にお渡しする書類に記載されたユーザ ー名・パスワードを入力して下さい。

#### e-toko

e-toko会員、e-tokoプレミアム会員の方は 登録時に設定したe-tokoのユーザー名・パス ワードを入力して下さい。

## ネットプラ10

e-tokoプレミアム会員の方は「e-toko」に e-tokoユーザー名・パスワードを入力して 下さい。

ネットプラ10クラウドをご契約の方は 「標準」でユーザー名・パスワードを入力し て下さい。

※設定なしでもどなたでも使用できます。 履歴の閲覧が他ユーザーと共通になります。

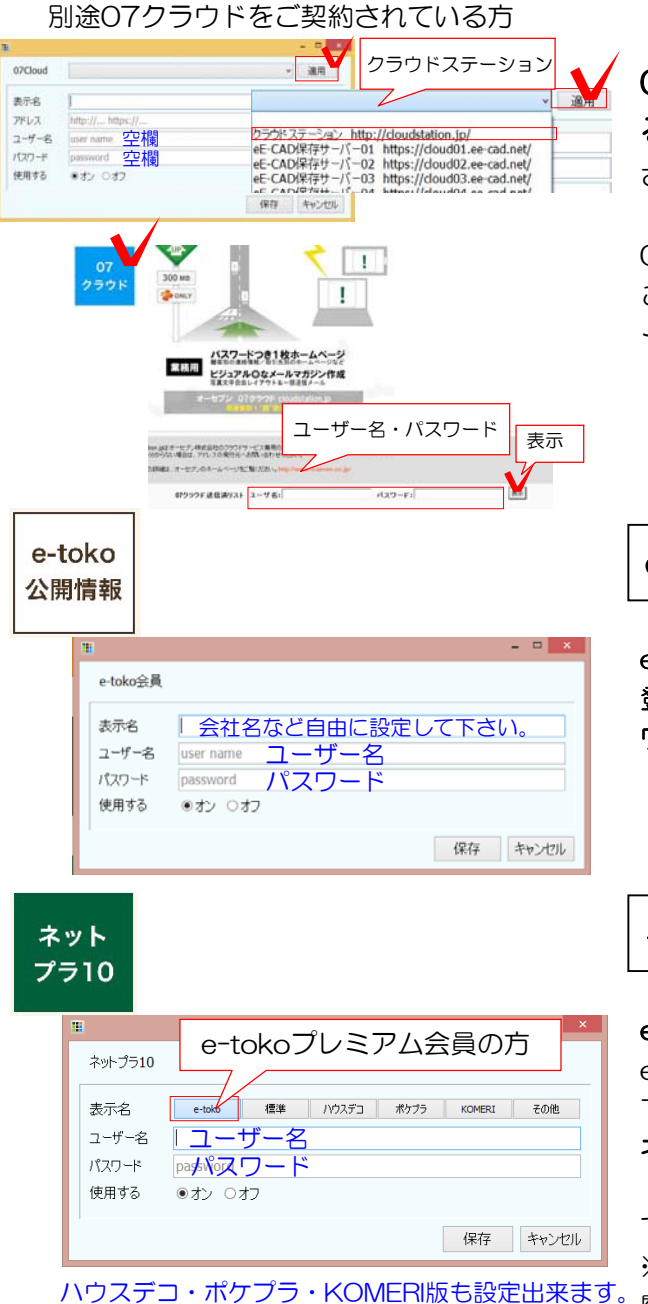

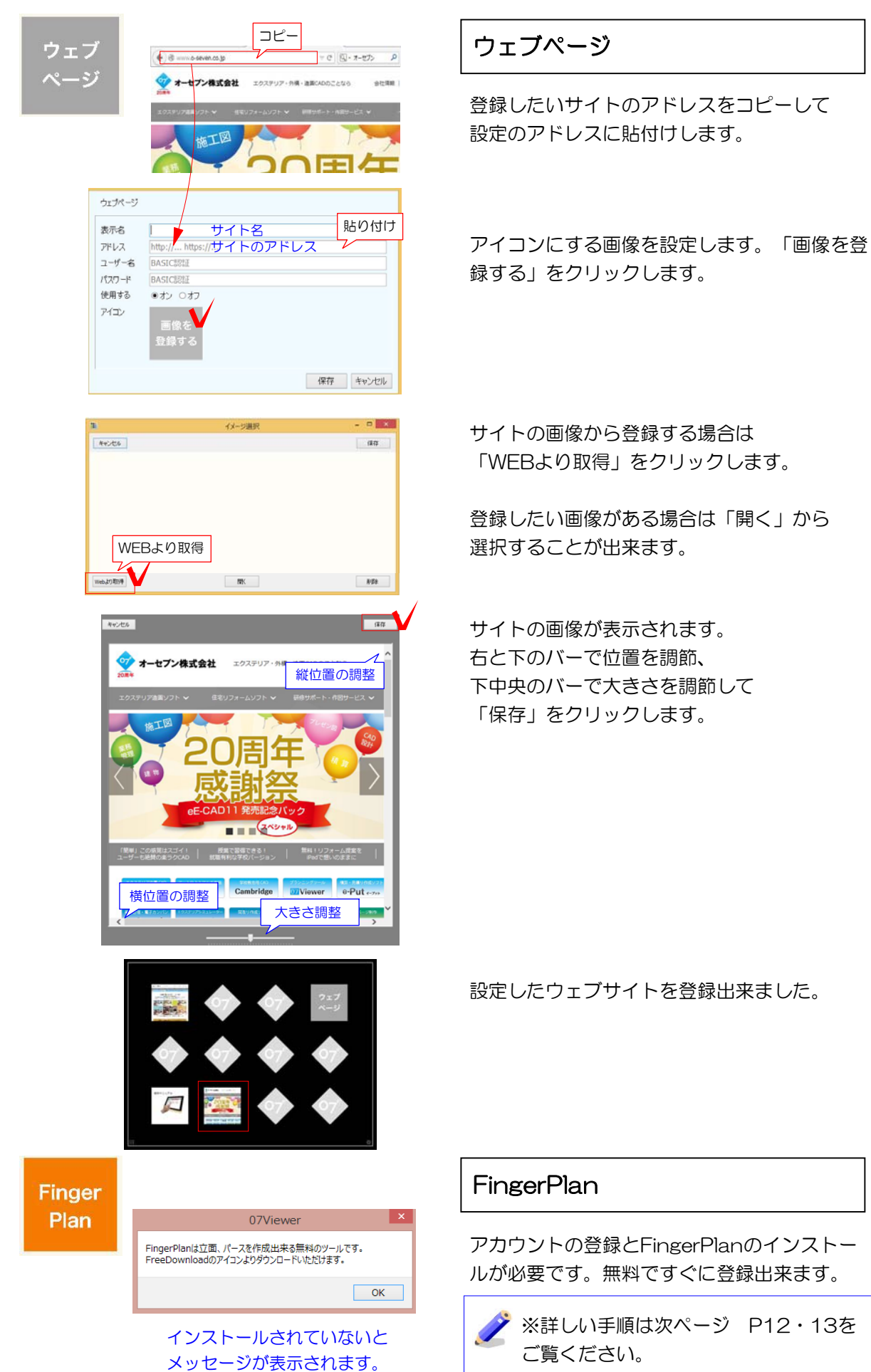

設定したウェブサイトを登録出来ました。

# **FingerPlan**

アカウントの登録とFingerPlanのインストー ルが必要です。無料ですぐに登録出来ます。

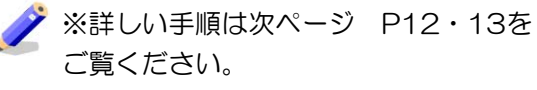

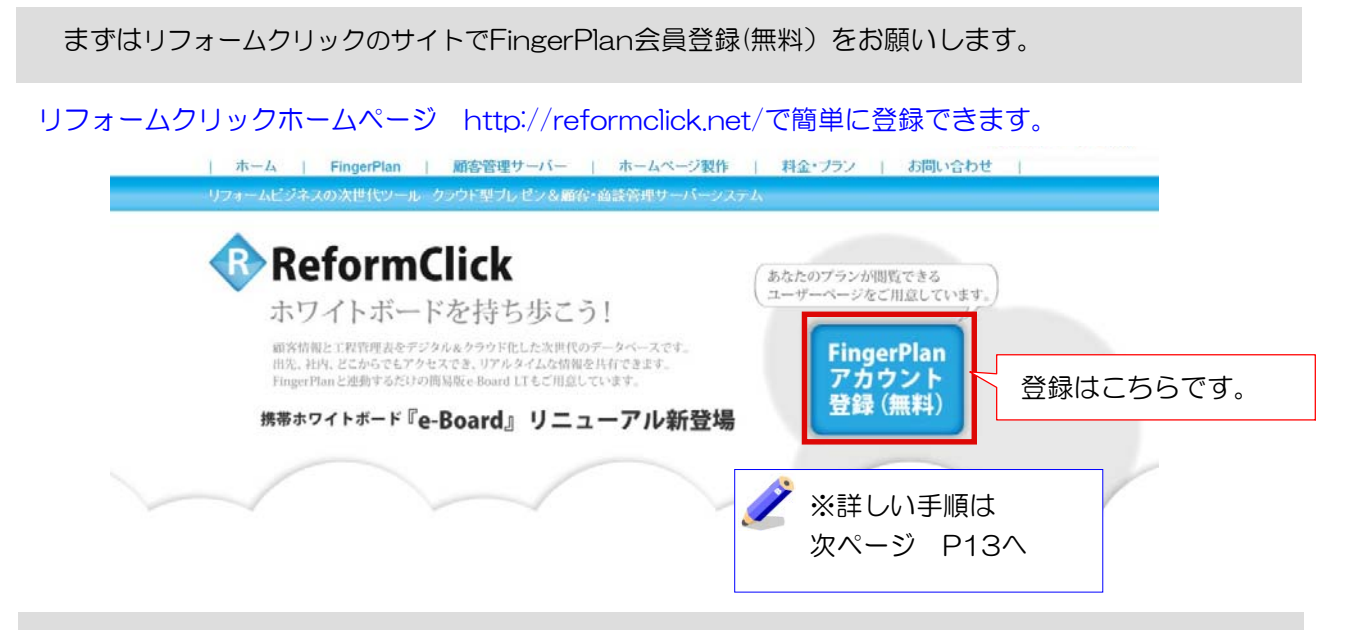

≪AppStore≫でFingerPlanを検索して無料でインストール出来ます。

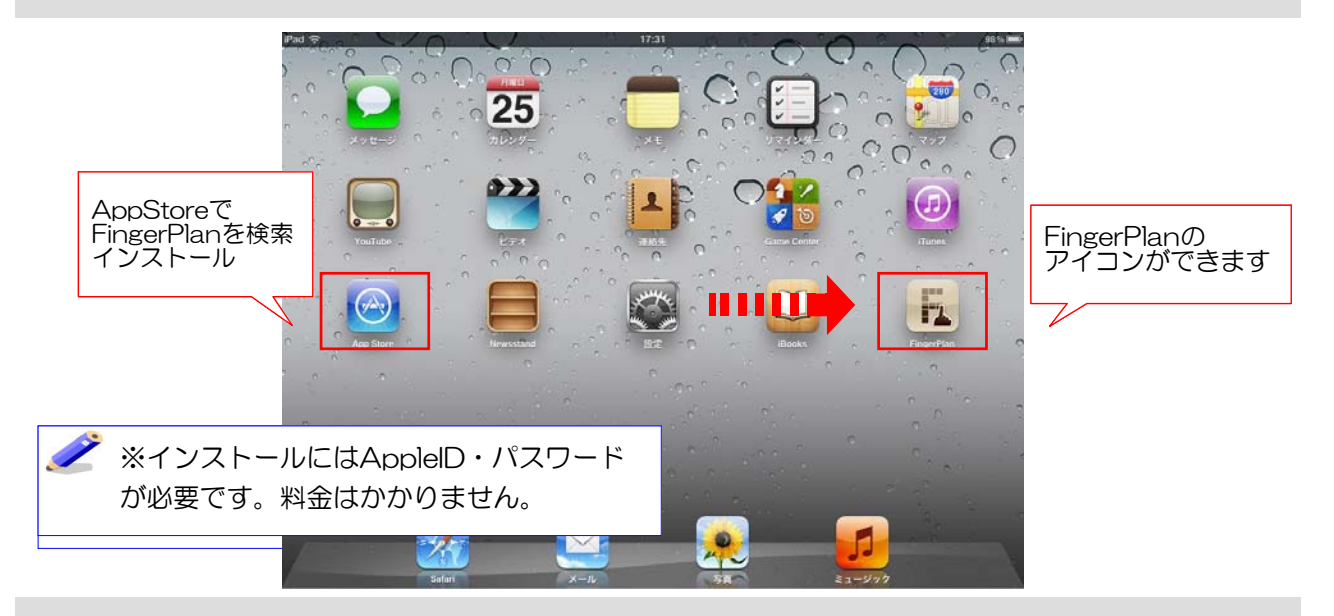

FingerPlanにユーザー名とパスワードを入力すると使えるようになります。

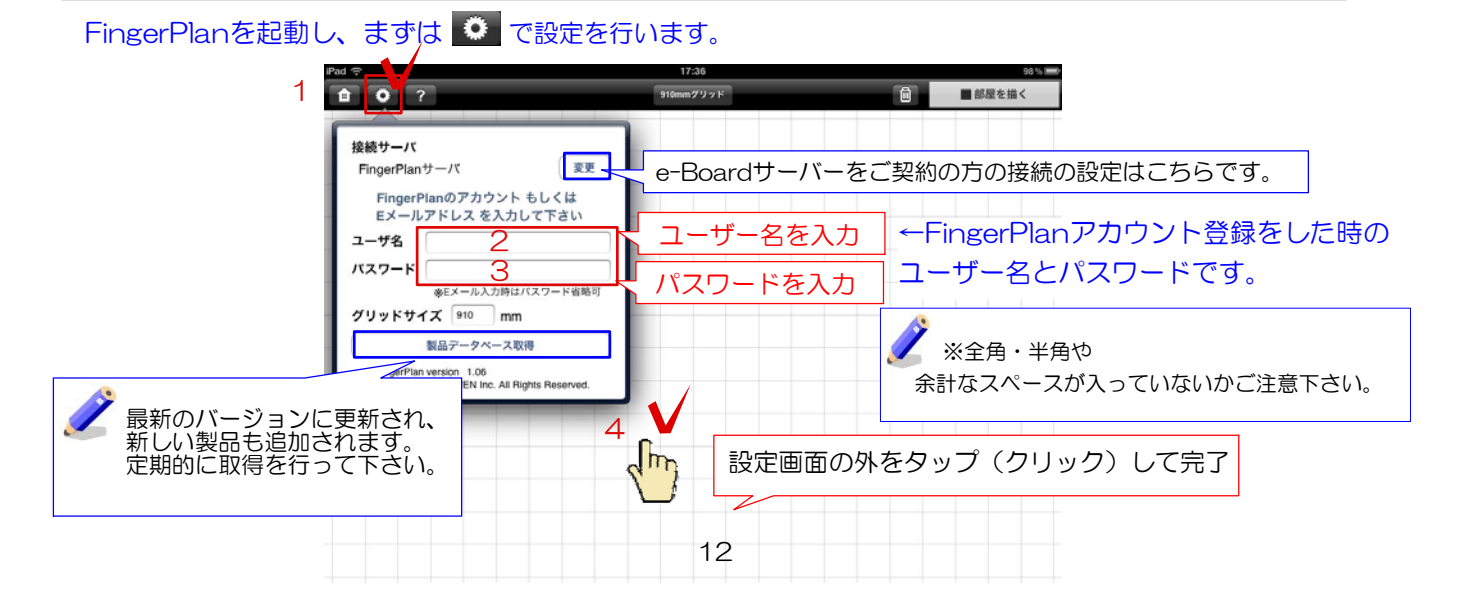

ユーザー登録するとFingerPlanを利用できるだけでなく、作成した履歴を保管・閲覧できます。<br>-

#### 「リフォームクリック」で検索

http://reformclick.net にアクセスしてユーザー登録を行って下さい。

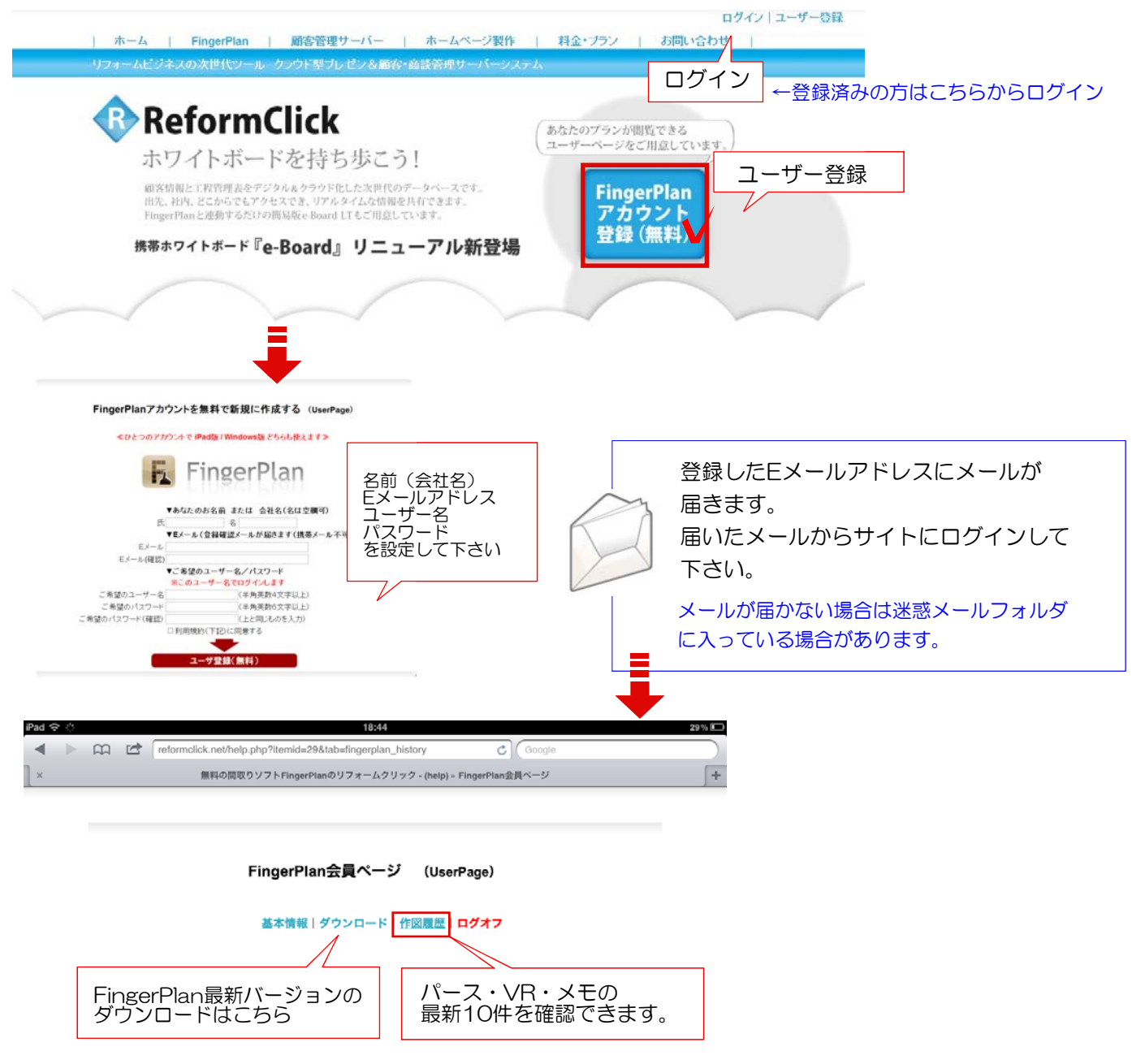

FingerPlanデータを、物件の記録、提案、図面にもっと活用したい方は

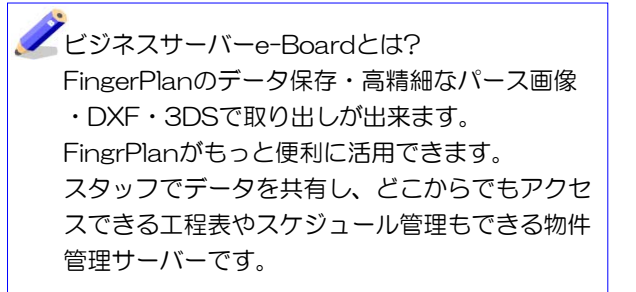

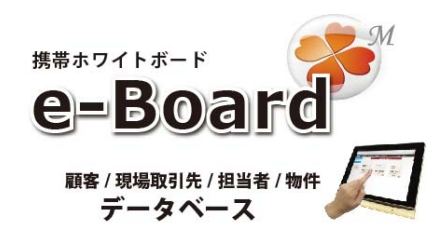